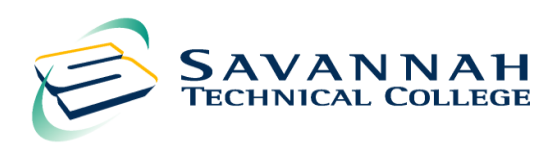

# **HOW TO ACCESS YOUR FINANCIAL AID INFORMATION ONLINE**

## **How to Check the Status of Financial Aid and Holds**

- Go to www.savannahtech.edu
- Click "**Students**" located at the top of the page
- On the next page under the **Web Tools & Support** column click "**Banner Web Using STC email**"
- Enter your STC Student email address and password in required fields
- Click "**Student Services & Financial Aid**"
- Click the "Financial Aid" tab.
- Click "**My Eligibility**" then Click "**Student Requirements**" or "**Holds**" then select the term

#### **How to check your Balance Online**

- Go to www.savannahtech.edu
- Click "**Students**" located at the top of the page
- On the next page under the **Web Tools & Support** column click "**Banner Web Using STC email**"
- Enter your STC Student email address and password in required fields
- Click "**Registration**"
- On the next page Click "**Amount Due Pay by Credit Card or TeleCheck**"
- Select correct "**Term**"
- The next page should show your current "**Tuition Balance**" and your "**Financial Aid Balance**"
- As long as your Financial Aid Award is more than your Tuition Balance you will not have a balance due for the current Semester.

### **How to Access Financial Aid Award Information by Term**

#### **\*Note this information will not display for the current term until refunds have been processed**

- Go to www.savannahtech.edu
- Click "**Students**" located at the top of the page
- On the next page under the **Web Tools & Support** column click "**Banner Web Using STC email**"
- Enter your STC Student email address and password in the required fields
- Next click "**Financial Aid Award**"
- Click "**Award History**"
- At the bottom of the page click "**Account Summary By Term**"